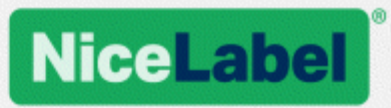

## **NiceLabel 2017 Installationshandbuch**

Rev-1702 ©NiceLabel 2017.

www.nicelabel.com

## <span id="page-1-0"></span>**1 Inhalt**

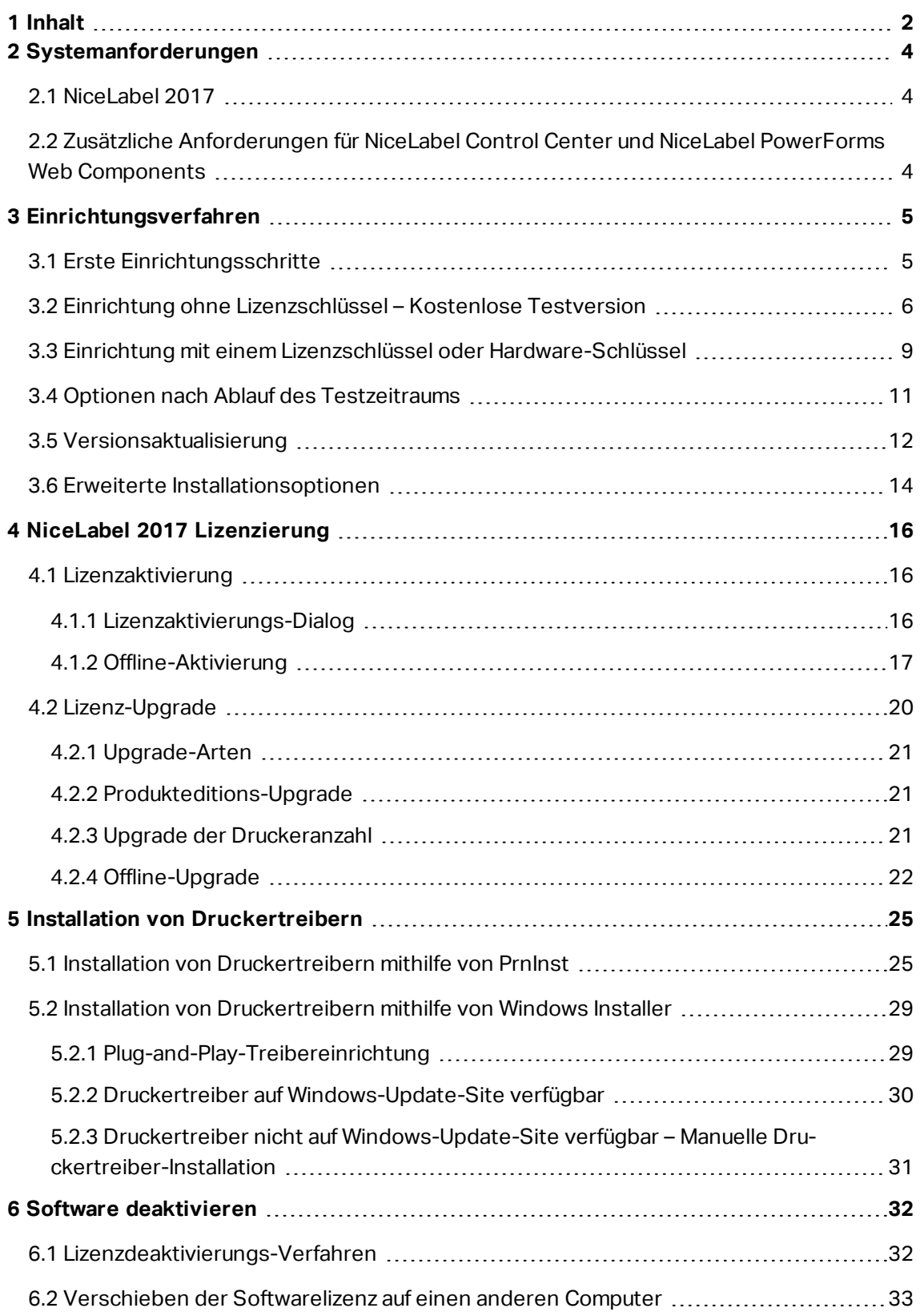

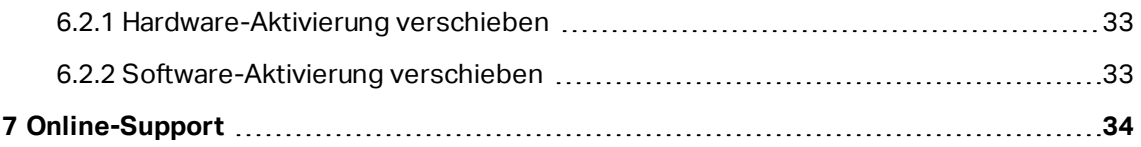

## <span id="page-3-0"></span>**2 Systemanforderungen**

## <span id="page-3-1"></span>2.1 NiceLabel 2017

- CPU: Intel- oder kompatibler Prozessor der x86-Reihe
- Arbeitsspeicher: 2 GB RAM oder mehr
- Festplatte: 1 GB an freiem Festplattenspeicher
- <sup>l</sup> 32- oder 64-Bit-Version Windows Betriebssysteme: Windows Server 2008 R2, Windows 7, Windows 8, Windows 8.1, Windows Server 2012, Windows Server 2012 R2, Windows 10, Windows Server 2016 (Windows Server Core und Windows Nano Server werden nicht unterstützt)
- Mindestens ein Druckertreiber ist auf dem Computer installiert.
- Microsoft .NET Framework Version 4.5
- <span id="page-3-2"></span>• Anzeige: Monitor mit 1366 × 768 oder höherer Auflösung

## 2.2 Zusätzliche Anforderungen Für NiceLabel Control Center Und NiceLabel PowerForms Web **Components**

- Datenbankserver: Microsoft SQL Server 2005, Microsoft SQL Server 2008, Microsoft SQL Server 2012, Microsoft SQL Server 2014, Microsoft SQL Server 2016 (Express-Editionen der oben genannten Produkte werden ebenfalls unterstützt)
- IIS 7 oder neuer
- <sup>l</sup> Empfohlene Browser: Internet Explorer 9+, Google Chrome (neueste Version), Mozilla Firefox (neueste Version)
- JavaScript in Webbrowser aktiviert
- Mindestens ein Druckertreiber installiert. Die Etikettenvorschau-Funktion setzt voraus, dass mindestens ein Druckertreiber auf dem Control Center Server installiert ist.
- TLS 1.0 Protokoll in Windows aktiviert. Standardmäßig ist dieses Protokoll in Windows Betriebssystemen aktiviert. Wenn Sie es deaktiviert haben, müssen Sie es während der Installation erneut aktivieren.

# <span id="page-4-0"></span>**3 Einrichtungsverfahren**

**TIPP:** Die Informationen in diesem Abschnitt gelten für die folgenden NiceLabel 2017 Module: Designer Express, Designer Pro, Designer PowerForms und Automation.

Verwenden Sie den Einrichtungsassistenten, um die NiceLabel 2017 Etikettierungs-Software auf Ihrem Computer zu installieren. NiceLabel 2017 kann anhand eines gekauften Lizenzschlüssels als uneingeschränkt funktionsfähige Software installiert werden. Alternativ ist auch die Installation als kostenlose Testversion möglich. Die Testversion ermöglicht es Ihnen, das im Installationspaket enthaltene Produkt 30 Tage lang uneingeschränkt zu verwenden.

Um die Software zu installieren, führen Sie die Schritte aus, die in den folgenden Abschnitten beschrieben werden:

- Erste [Einrichtungsschritte](#page-4-1)
- Einrichtung ohne [Lizenzschlüssel –](#page-5-0) Kostenlose Testversion
- Optionen nach Ablauf des [Testzeitraums](#page-10-0)
- <span id="page-4-1"></span>• Einrichtung mit einem Lizenzschlüssel oder [Hardware-Schlüssel](#page-8-0)

### 3.1 Erste Einrichtungsschritte

Führen Sie diese Schritte aus, um NiceLabel 2017 auf Ihrem Computer zu installieren.

1. Laden Sie das Softwarepaket herunter oder legen Sie die DVD in Ihr DVD-Laufwerk ein. Führen Sie **NiceLabel2017.exe** aus. Das Installationsprogramm prüft den Inhalt des Installationspakets.

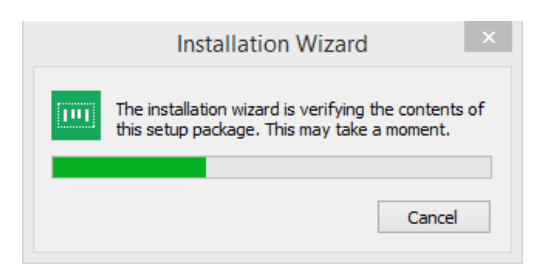

2. Wählen Sie die Sprache für die Installation aus der Dropdown-Liste aus und klicken Sie auf **OK**.

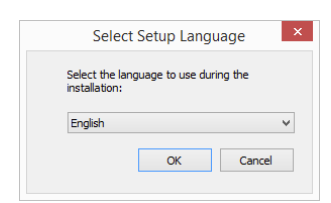

HINWEIS:Die Sprachauswahl bestimmt die Sprache der Benutzeroberfläche des installierten NiceLabel 2017 Programms.

3. Das Fenster mit dem NiceLabel 2017 Einrichtungs-Dialog wird automatisch geöffnet.

Klicken Sie auf **Weiter**.

HINWEIS:Falls der Installationsassistent nicht automatisch startet, doppelklicken Sie auf **NiceLabel2017.exe** im heruntergeladenen Dateipaket oder im entsprechenden Verzeichnis der DVD.

2. Lesen und akzeptieren Sie den **Endbenutzer-Lizenzvertrag**.

Klicken Sie auf **Weiter**.

- 3. Wählen Sie die Art der Installation aus. Es stehen zwei Optionen zur Verfügung.
	- Einrichtung ohne [Lizenzschlüssel –](#page-5-0) Kostenlose Testversion. Im Rahmen des kostenlosen Testzeitraums können Sie die Software 30 Tage lang testen. Nach Ablauf des Testzeitraums müssen Sie eine Lizenz kaufen und Ihren Lizenzschlüssel eingeben, um die Software weiter nutzen zu können.
	- <sup>l</sup> Einrichtung mit einem Lizenzschlüssel oder [Hardware-Schlüssel.](#page-8-0) Wählen Sie diese Option, wenn Sie den Produkt-Lizenzschlüssel bereits gekauft und erhalten haben. Der eingegebene Lizenzschlüssel bestimmt, welche Produktedition der installierten NiceLabel 2017 Software nach Abschluss der Einrichtung uneingeschränkt genutzt werden kann.

HINWEIS:Standardmäßig werden nur die NiceLabel 2017 Module installiert, die in der eingegebenen Lizenz enthalten sind. Bei Installation der Testversion (ohne Lizenzschlüssel) werden alle Module installiert. Benutzer können nicht benötigte Module abwählen.

## <span id="page-5-0"></span>3.2 Einrichtung Ohne Lizenzschlüssel – Kostenlose Testversion

- 1. Führen Sie die Erste [Einrichtungsschritte](#page-4-1) aus.
- 2. Legen Sie die **Optionen** für die Installation fest.
- **Installationspfad:** Legt den Installationsort für die Software fest. Standardmäßig ist dies C:\Program Files\NiceLabel\NiceLabel 2017. Klicken Sie auf **Durchsuchen**, um einen alternativen Speicherort auf Ihrem Computer festzulegen.
- <sup>l</sup> **Desktop-Symbole erstellen:** Fügt NiceLabel 2017 Symbole zu Ihrem Desktop hinzu.

<sup>l</sup> **Unterstützung durch Sammeln und Berichten anonymer Nutzungsdaten erweitern:** Aktiviert die anonyme Erhebung von Statistiken zur Anwendungsnutzung. Diese Statistiken helfen NiceLabel dabei, die Leistung und Benutzerfreundlichkeit der Software zu steigern.

HINWEIS:Wenn diese Option aktiviert ist, werden keine benutzerbezogenen Daten an NiceLabel gesendet.

Nach Klicken auf die Schaltfläche **Installierte Module anpassen** können Sie auswählen, welche NiceLabel 2017 Module auf Ihrem Computer installiert werden sollen. Wählen Sie alle aus oder installieren Sie sie einzeln:

- Designer ist der Designer für Etiketten und Druckmasken.
- Print ist die Anwendung für On-Demand-Etikettendruck.
- Automation integriert den Druck mit externer Soft- und Hardware.

HINWEIS:Standardmäßig werden alle Module installiert.

Klicken Sie auf **Weiter**.

3. Konfigurieren Sie die Details unter **Installieren Sie Windows Dienstanwendungen**.

**TIPP:** Dieser Schritt ist nur erforderlich, wenn das NiceLabel Automation Modul installiert ist.

Geben Sie das Konto ein, unter dem die Windows-Dienste ausgeführt werden sollen. Verwenden Sie dafür ein Konto mit Zugriff auf die Druckertreiber und Etikettendateien. Der Zugriff auf diese Dateien muss auch dann möglich sein, wenn sie in Netzwerkfreigaben gespeichert sind.

HINWEIS:Wir empfehlen die Nutzung von Standard- oder Administrator-Benutzerkonten. Das lokale Systemkonto hat nur eingeschränkten Zugriff auf im Netzwerk freigegebene Dateien und Drucker. Daher sind zusätzliche Schritte erforderlich, um Drucker für eine einwandfreie Funktionsweise zu konfigurieren.

Klicken Sie auf **Weiter**.

- 4. Starten Sie die Installation. Klicken Sie auf **Installieren**, um fortzufahren.
- 5. Starten Sie NiceLabel 2017. Der Startdialog der Testversion wird geöffnet.

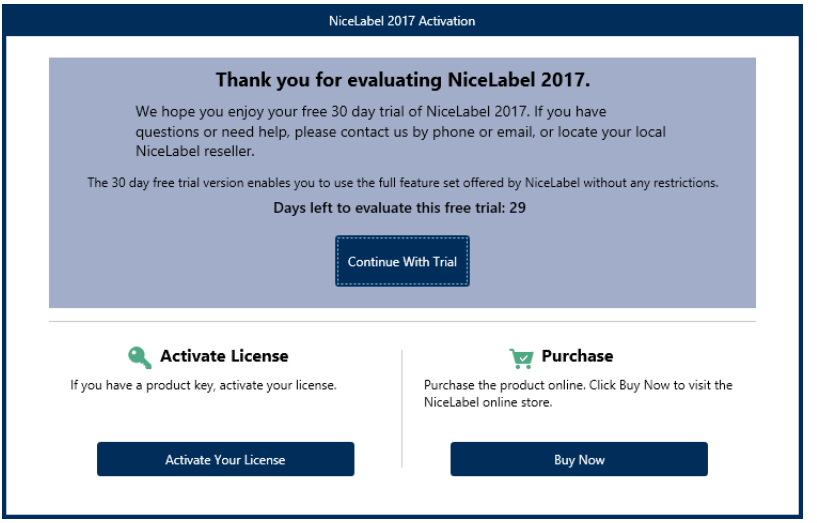

Es stehen drei Optionen zur Verfügung.

- <sup>l</sup> Klicken Sie auf **Weiter Testversion nutzen**, um Ihren 30-tägigen Testzeitraum zu beginnen.
- <sup>l</sup> Klicken Sie auf **Ihre Lizenz aktivieren**, um die gekaufte Lizenz zu aktivieren. Klicken Sie auf **Ihre Lizenz aktivieren**, um zum Aktivierungsdialog zu gelangen und die Software ohne zeitliche Beschränkung zu nutzen.
- <sup>l</sup> Klicken Sie auf die Schaltfläche **Jetzt kaufen** unter der **Kaufen**-Option, um das Produkt online zu erwerben. Sie werden zum NiceLabel Online-Store weitergeleitet.
- 6. Nach Klicken auf **Kostenlose Testversion fortsetzen** wird der NiceLabel Designer Dialog zur Auswahl der Produktebene angezeigt:

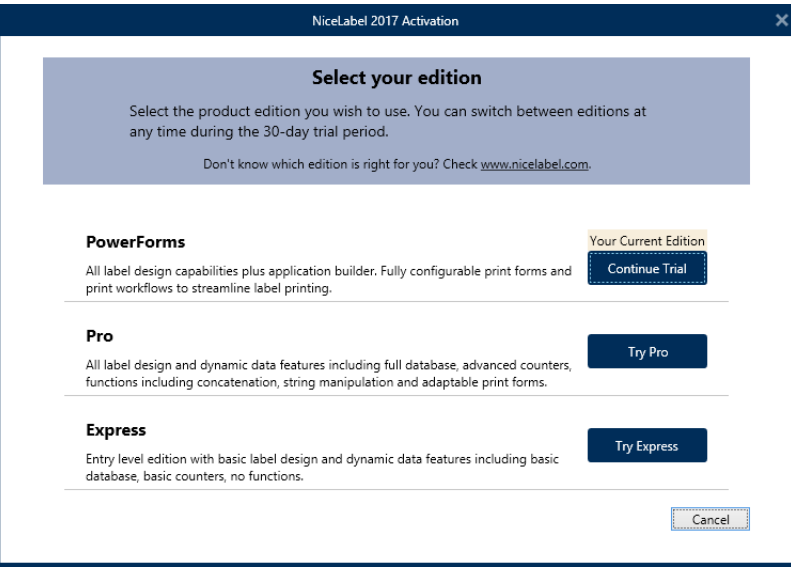

Wählen Sie aus, welche Produktebene Sie testen möchten.

- **Mit PowerForms** können Sie dynamische Etiketten und Druckmasken erstellen, die den Druckprozess optimieren und Fehler verhindern. Dies ist die umfassendste Produktebene mit der größten Reihe von Funktionen.
- <sup>l</sup> Mit **Pro** können Sie Etiketten mit dynamischen Inhalten erstellen und drucken. Für anspruchsvolle Benutzer.
- <sup>l</sup> Mit **Express** können Sie universelle Etikettenvorlagen schnell erstellen und drucken. Schlichtheit und Effizienz sind die Hauptmerkmale dieser Produktebene.
- <span id="page-8-0"></span>7. Klicken Sie auf die Schaltfläche **Testen fortsetzen**. Die NiceLabel Designer Startseite wird geöffnet.

## 3.3 Einrichtung Mit Einem Lizenzschlüssel Oder Hardware-Schlüssel

- 1. Führen Sie die Erste [Einrichtungsschritte](#page-4-1) aus.
- 2. Geben Sie den **Lizenzschlüssel** ein. Sie finden Ihren Lizenzschlüssel in der E-Mail, die Ihnen nach Abschluss des Kaufs zugesendet wurde, oder in der Produktverpackung.

Alternativ können Sie auch die Option **Lizenz befindet sich auf einem Hardware-Schlüssel** auswählen. Eine weitere Methode zur Verteilung der Lizenzschlüssel besteht darin, sie auf einem USB-Dongle zu versenden.

Der USB-Dongle enthält die Lizenzangaben für Ihre Kopie von NiceLabel 2017. Schließen Sie den Dongle an Ihrem Computer an und klicken Sie auf **Weiter**.

HINWEIS:Ein Hardware-Schlüssel kann nur für Einzelbenutzerlizenzen verwendet werden. Daher wird bei einer NiceLabel 2017 Installation mit Hardware-Schlüssel nur das Designer Modul installiert.

**TIPP:** In bestimmten Installationsszenarien – z. B. bei der Installation von NiceLabel 2017 in Mehrbenutzerumgebungen – kann der Lizenzschlüssel aus dem Namen der Installationsdatei gelesen werden. Benennen Sie die Installationsdatei zu diesem Zweck folgendermaßen um: Setup\_XXXX-XXXXX-XXXXX-XXXXX-XXXX.exe ("X" steht für die Zeichen des Lizenzschlüssels). NiceLabel 2017 wird automatisch für die Nutzung dieser Lizenz konfiguriert.

3. Legen Sie die **Optionen** für die Installation fest.

Nach Klicken auf die Schaltfläche **Installierte Module anpassen** können Sie auswählen, welche NiceLabel 2017 Module auf Ihrem Computer installiert werden sollen. Wählen Sie alle aus oder installieren Sie sie einzeln:

- Designer ist die Anwendung zum Erstellen von Etiketten und Druckmasken.
- Print ist die Anwendung für On-Demand-Etikettendruck.
- Automation integriert den Druck mit externer Soft- und Hardware.

HINWEIS: Das Automation Modul ist bei der Installation von NiceLabel 2017 anhand eines Hardware-Schlüssels nicht verfügbar.

HINWEIS:Standardmäßig werden nur die NiceLabel 2017 Produktebenen installiert, die in der eingegebenen Lizenz enthalten sind.

HINWEIS:Die zuvor eingegebene Lizenz bestimmt, welche Produktbereiche im Testmodus ausgeführt werden und welche ohne zeitliche Begrenzung nutzbar sind. Außerdem legt sie fest, welche NiceLabel Designer Produktebene (Express, Pro oder PowerForms) verfügbar ist.

Klicken Sie auf **Weiter**.

4. Konfigurieren Sie die Details unter **Installieren Sie Windows Dienstanwendungen**.

**TIPP:** Dieser Schritt ist nur erforderlich, wenn das NiceLabel Automation Modul installiert ist.

Geben Sie das Konto ein, unter dem die Windows-Dienste ausgeführt werden sollen. Verwenden Sie dafür ein Konto mit Zugriff auf die Druckertreiber und Etikettendateien. Der Zugriff auf diese Dateien muss auch dann möglich sein, wenn sie in Netzwerkfreigaben gespeichert sind.

HINWEIS:Wir empfehlen die Nutzung von Standard- oder Administrator-Benutzerkonten. Das lokale Systemkonto hat nur eingeschränkten Zugriff auf im Netzwerk freigegebene Dateien und Drucker. Daher sind zusätzliche Schritte erforderlich, um Drucker für eine einwandfreie Funktionsweise zu konfigurieren.

Klicken Sie auf **Weiter**.

- 5. Klicken Sie auf **Installieren**, um fortzufahren.
- 6. Starten Sie NiceLabel 2017. Die folgenden Optionen werden angezeigt:
	- <sup>l</sup> Klicken Sie auf **Jetzt aktivieren**, um den [Lizenzaktivierungs-Dialog](#page-15-2) zu öffnen und Ihre Kopie der Software umgehend zu aktivieren (empfohlen).
	- <sup>l</sup> Klicken Sie auf die Schaltfläche **Ich werde später aktivieren** unter der Option

**Ohne Aktivierung fortfahren**. Jetzt können Sie die Software uneingeschränkt 30 Tage lang verwenden. Schritt Nummer 7 unten beschreibt die Optionen, wenn innerhalb von 30 Tagen keine Aktivierung durchgeführt wird.

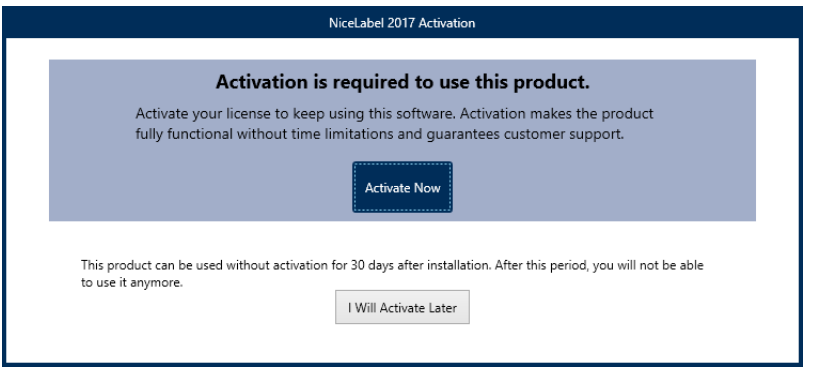

HINWEIS:Um die Software ohne zeitliche Beschränkungen nutzen zu können, ist eine Aktivierung erforderlich. Außerdem können Sie nach der Aktivierung individuellen Support und Hilfe von NiceLabel erhalten.

7. Nach 30 Tagen ohne Aktivierung werden Sie aufgefordert, Ihre NiceLabel 2017 Lizenz zu aktivieren.

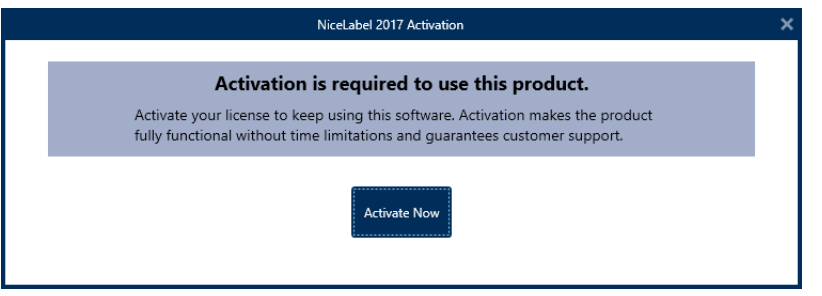

Klicken Sie auf **Ihre Lizenz aktivieren**, um mit dem [Lizenzaktivierungs-Dialog](#page-15-2) fortzufahren.

HINWEIS: Wenn NiceLabel 2017 mit einer vordefinierten Produktebene installiert wurde (d. h. wenn ein spezifisches Installationsprogramm verwendet wurde), muss die Produktebene beim ersten Starten nicht ausgewählt werden.

## <span id="page-10-0"></span>3.4 Optionen Nach Ablauf Des Testzeitraums

Im Rahmen des kostenlosen Testzeitraums können Sie die Software 30 Tage lang testen. Nach 30 Tagen läuft der Testzeitraum ab. Das bedeutet, dass Sie die NiceLabel 2017 Software nur weiter verwenden können, indem Sie eine Lizenz kaufen und den Lizenzschlüssel aktivieren.

Wenn Sie NiceLabel 2017 nach Ablauf des Testzeitraums öffnen, wird das folgende Dialogfenster angezeigt. Die folgenden Optionen sind verfügbar:

- <sup>l</sup> Klicken Sie auf die Schaltfläche **Jetzt kaufen** unter der **Kaufen**-Option, um das Produkt online zu erwerben. Sie werden zum NiceLabel Online-Store weitergeleitet.
- <sup>l</sup> Klicken Sie auf **Ihre Testversion verlängern**, um den Testzeitraum zu verlängern, falls Sie mehr Zeit zum Testen der Software benötigen. Klicken Sie auf **Ihre Testversion verlängern** und füllen Sie das angezeigte Online-Formular aus. Das NiceLabel Support wird Sie so bald wie möglich über die Verlängerung des Testzeitraums informieren.
- <sup>l</sup> Klicken Sie auf **Lizenz aktivieren**, um die gekaufte Lizenz zu aktivieren. Klicken Sie auf **Ihre Lizenz aktivieren**, um zum [Lizenzaktivierungs-Dialog](#page-15-2) zu gelangen und die Software ohne zeitliche Beschränkung zu nutzen.

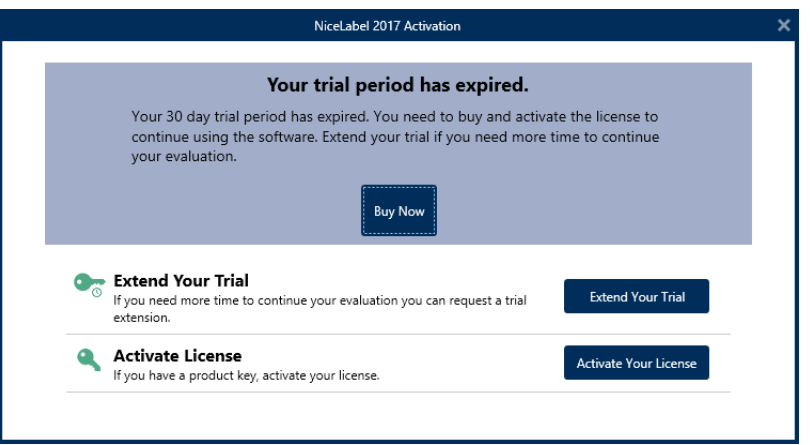

### <span id="page-11-0"></span>3.5 Versionsaktualisierung

Die Reihe von NiceLabel 2017 Funktionen wird fortwährend erweitert. NiceLabel empfiehlt Ihnen, immer die neueste verfügbare Version von NiceLabel 2017zu installieren und zu nutzen. Daher sollten Sie Ihre vorhandene installierte Version aktualisieren. Neue Versionen werden regelmäßig veröffentlicht und verteilt.

**TIPP:** Entfernen Sie die vorhandene Version von NiceLabel 2017 nicht manuell, wenn Sie die Aktualisierung auf die neueste Version durchführen. Beim Aktualisierungsvorgang wird sie automatisch entfernt, und die neueste Version wird nahtlos installiert. Lizenzdaten werden beibehalten und die Anwendung ist sofort einsatzbereit.

Führen Sie diese Schritte aus, um Ihre vorhandene Version von NiceLabel 2017 zu aktualisieren.

1. Laden Sie das Softwarepaket herunter oder legen Sie die DVD in Ihr DVD-Laufwerk ein. Führen Sie **NiceLabel2017.exe** aus. Das Installationsprogramm prüft den Inhalt des Installationspakets.

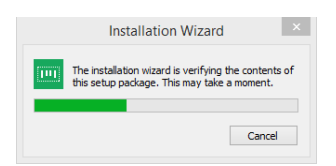

2. Wählen Sie die Sprache für die Installation aus der Dropdown-Liste aus und klicken Sie

#### auf **OK**.

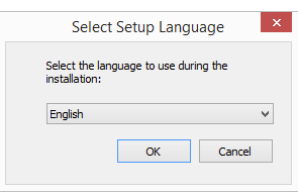

HINWEIS:Die Sprachauswahl bestimmt die Sprache der Benutzeroberfläche des installierten NiceLabel 2017.

3. Ein NiceLabel 2017 Update-Fenster wird angezeigt. Klicken Sie auf **Weiter**.

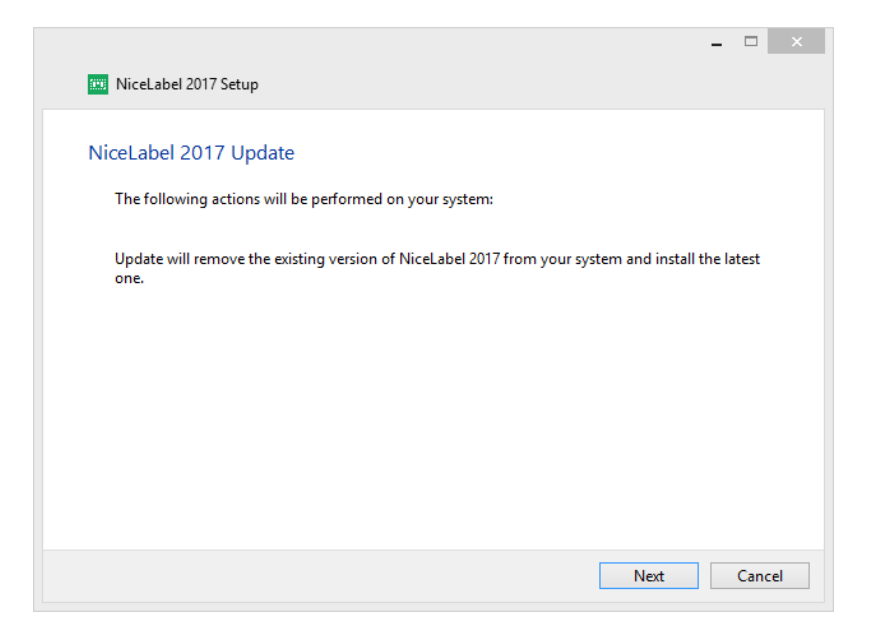

4. Das Installationsprogramm entfernt automatisch die vorhandene Version und installiert die neue.

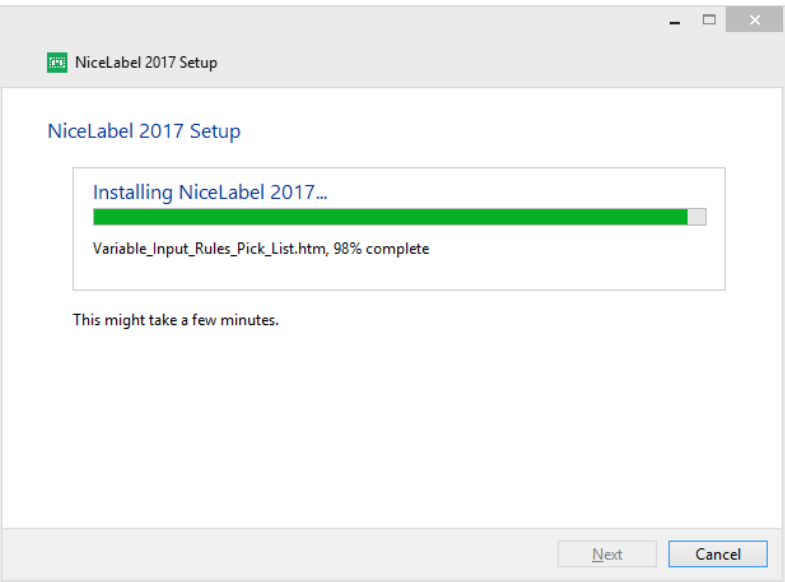

5. Danach bestätigt es die erfolgreiche Installation der aktuellen Version. Klicken Sie auf **Schließen** und setzen Sie Ihre Arbeit fort.

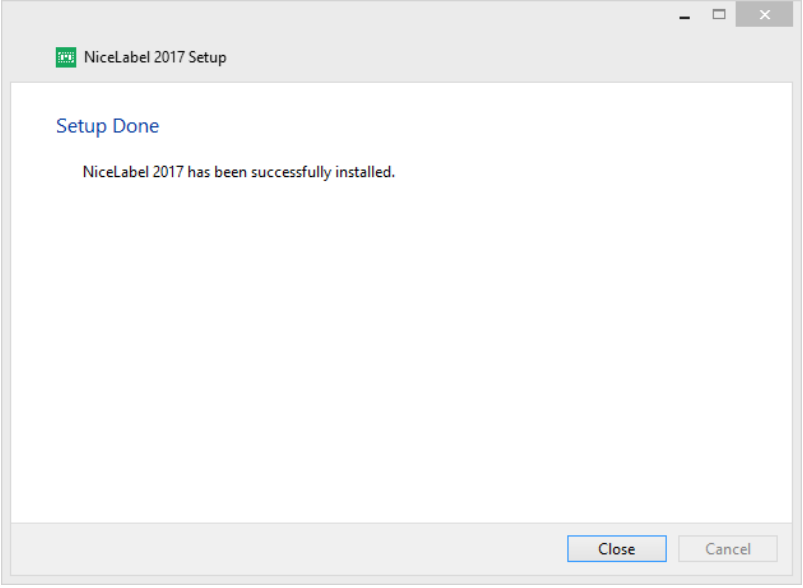

### <span id="page-13-0"></span>3.6 Erweiterte Installationsoptionen

Bestimmte Parameter der Anwendungskonfiguration können während des Installationsvorgangs in der Datei **product.config** gespeichert und daraus abgerufen werden. Dabei handelt es sich um eine XML-Datei, die unter anderem die Parameter für Sprachauswahl, Verzeichnisse, Nutzungsverfolgung, Lizenzinformationen und globale Variablen speichert.

HINWEIS:Nach der Installation von NiceLabel 2017 wird die Datei **product.config** im Ordner c:\ProgramData\NiceLabel\NiceLabel 2017\ gespeichert.

Mithilfe der Datei **product.config** können Sie bei der Installation der Anwendung die Konfigurationseinstellungen durchsetzen. Nutzen Sie die Datei **product.config** von einem Computer, auf dem bereits NiceLabel 2017 installiert ist, um sie auf weiteren Computern zu implementieren.

Führen Sie dazu die folgenden Schritte aus:

- 1. Öffnen Sie NiceLabel 2017 Designer..
- 2. Legen Sie die Konfigurationsoptionen für die Anwendung fest (gehen Sie auf **Datei > Optionen**) und schließen Sie sie wieder.
- 3. Kopieren Sie die Datei **product.config** aus c:\ProgramData\NiceLabel\NiceLabel 2017\ neben das Installationsprogramm.
- 4. Führen Sie das Installationsprogramm aus. Die Datei **product.config** wird automatisch in den Ordner c:\ProgramData\NiceLabel\NiceLabel 2017\ kopiert.

HINWEIS:Konfigurationsoptionen in Bezug auf ein bestimmtes Benutzerprofil überschreiben Parameter aus der Datei **product.config**.

# <span id="page-15-0"></span>**4 NiceLabel 2017 Lizenzierung**

Es gibt zwei Lizenzierungsmodelle für NiceLabel 2017:

- 1. **Einzelbenutzerlizenz** gewährt dem Endbenutzer das Recht, eine Instanz von NiceLabel 2017 auf einem einzelnen Rechner zu verwenden. Bei diesem Lizenzierungsmodell darf der Endbenutzer eine unbegrenzte Anzahl an Druckern an dem Rechner mit der aktivierten Kopie der NiceLabel Lizenz verwenden. Jeder Rechner muss mit seinem eigenen, eindeutigen Lizenzschlüssel aktiviert werden. Sie müssen so viele Lizenzschlüssel wie nötig beziehen, um die Anzahl Ihrer Rechner abzudecken.
- 2. **Mehrbenutzerlizenz** ermöglicht die Installation und Nutzung einer unbegrenzten Anzahl von NiceLabel 2017 Instanzen auf einer unbegrenzten Anzahl von Rechnern. Bei diesem Lizenzierungsmodell ist die Anzahl an Druckern beschränkt. Die Endbenutzer dürfen die Anzahl von Druckern verwenden, die mit dem jeweiligen NiceLabel Produkt erworben wurde.

<span id="page-15-1"></span>**TIPP:** Details zur NiceLabel 2017 Lizenzierung finden Sie in einem [gesonderten](http://www.nicelabel.com/Redirect?Id=48&Link=www.nicelabel.com) Dokument.

### 4.1 Lizenzaktivierung

**TIPP:** Die Informationen in diesem Abschnitt gelten für die folgenden NiceLabel 2017 Module: Designer Express, Designer Pro, Designer PowerForms und Automation.

Nur aktivierte Kopien der NiceLabel 2017 Software ermöglichen Ihnen ein zeitlich unbegrenztes Arbeiten mit den enthaltenen Modulen.

Sie erhalten den Lizenzschlüssel nach dem Kauf der Software im NiceLabel Online-Store oder bei einem NiceLabel Softwarevertrieb. Um Ihre Kopie von NiceLabel 2017 zu aktivieren, öffnen Sie den [Lizenzaktivierungs-Dialog](#page-15-2) und verwenden Sie den erhaltenen Lizenzschlüssel.

HINWEIS:Indem Sie Ihre Kopie von NiceLabel 2017 aktivieren, wird die Software auch registriert. Die Registrierung garantiert Ihnen umfassenden Kundensupport gemäß dem Produktlizenzvertrag.

Wenn Sie ein beliebiges NiceLabel 2017 Produkt geöffnet haben, erscheint das Fenster [Lizenzaktivierungs-Dialog](#page-15-2) nach einem Klick auf die Schaltfläche **Ihre Lizenz aktivieren** in Designer oder Automation **Registerkartenleiste "Heim" > Test-Gruppe** oder in **"Datei"- Registerkarte > Über**.

#### <span id="page-15-2"></span>4.1.1 Lizenzaktivierungs-Dialog

Um Ihre NiceLabel 2017 Lizenz zu aktivieren und zu registrieren, führen Sie die folgenden Schritte aus:

- 1. Öffnen Sie den Lizenzaktivierungs-Dialog über **Datei > Über > Ihre Lizenz aktivieren**. Das Dialogfenster enthält die folgenden Bearbeitungsfelder:
	- **Lizenzschlüssel:** Geben Sie den 25-stelligen Schlüssel ein, den Sie nach dem Kauf Ihrer Software erhalten haben.
	- <sup>l</sup> **Name:** Geben Sie Ihren Namen ein. Der Name wird für die Bearbeitung potenzieller Support-Probleme und zur Identifizierung des Eigentümers des Etiketten- oder Lösungsdesigns benötigt.
	- **Firma:** Der Firmenname hilft uns bei der Zuordnung von Upgrade-Anfragen und potenziellen Support-Problemen.
	- **Land:** Gibt den Makro-Standort der Hauptniederlassung oder der jeweiligen Zweigstelle an.
	- **E-Mail:** Benutzer-E-Mail für Support-Zwecke oder die Bearbeitung potenzieller Probleme.
	- <sup>l</sup> **Informieren Sie mich über Software-Updates:** Hält Sie über die regelmäßigen Aktualisierungen unserer NiceLabel 2017 Produkte auf dem Laufenden.
- 2. Wenn Sie die erforderlichen Informationen eingegeben haben, klicken Sie auf **Ihre Lizenz aktivieren**. Das aktivierte NiceLabel 2017 Produkt kann entsprechend dem bereitgestellten Lizenzschlüssel in vollem Umfang genutzt werden.

#### <span id="page-16-0"></span>4.1.2 Offline-Aktivierung

**TIPP:** Verwenden Sie diese Option, wenn Sie NiceLabel 2017 auf einem Computer ohne Internetzugang aktivieren.

1. Klicken Sie auf den Link **Offline aktivieren**. Das Aktivierungs-Dialogfenster wird erweitert.

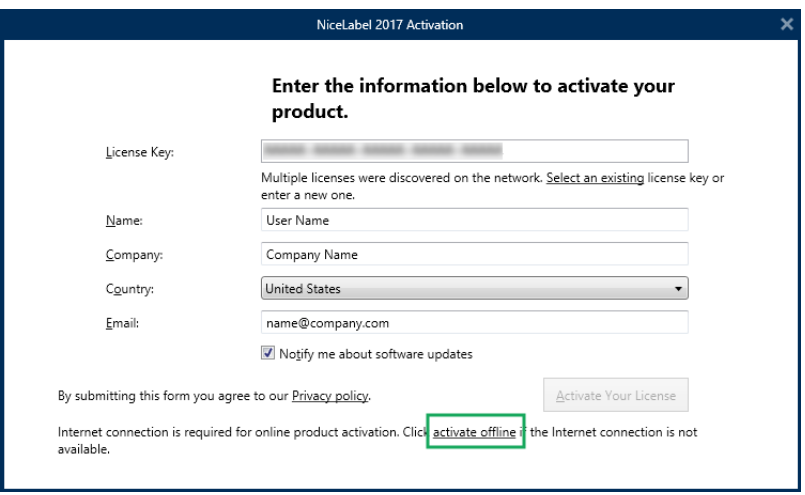

Es enthält nun zwei weitere Felder – **Registrierungs-Code** und **Aktivierungscode**.

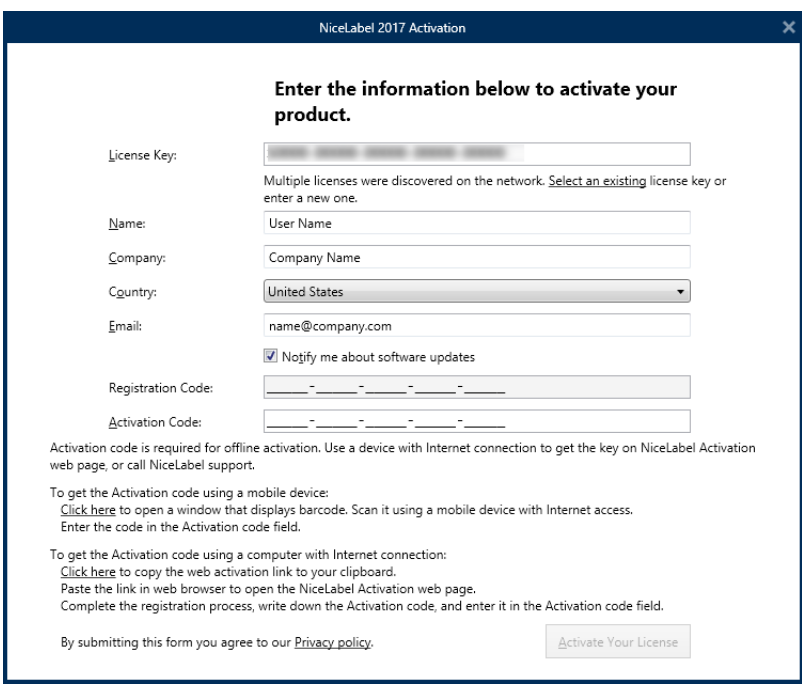

- <sup>l</sup> Der **Registrierungs-Code** erzeugt den **Aktivierungscode** auf der speziellen NiceLabel Webseite für die **Lizenzschlüsselaktivierung**. Der Zugriff auf diese Seite kann auf zweierlei Arten erfolgen:
	- 1. Der Zugriff auf die **Lizenzschlüsselaktivierung**-Webseite kann über einen Barcode erfolgen. Klicken Sie auf den Link im ersten Absatz, um ein separates Fenster mit dem Code zu öffnen. Scannen Sie ihn mit einem Mobilgerät mit Internetverbindung, um in Ihrem mobilen Browser zu der Webseite zu gelangen. Geben Sie den Aktivierungscode, den Sie erhalten haben (siehe Bild unten) in das entsprechende Feld des NiceLabel 2017 Aktivierungsdialogs ein.

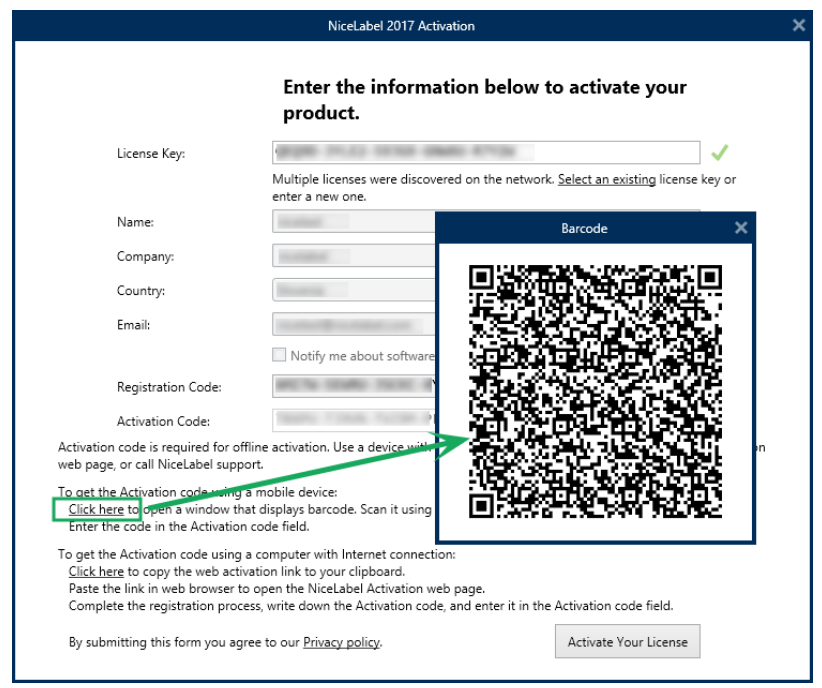

2. Um die Lizenzschlüsselaktivierungs-Webseite auf einem anderen Computer mit Internetzugang zu öffnen, klicken Sie auf den Link im zweiten Absatz. Damit kopieren Sie den Link zur **Webseite** in die Zwischenablage. Öffnen Sie diesen Link auf einem Computer mit Internetverbindung.

Nach Öffnen der Aktivierungsseite werden die Felder mit Informationen zu Ihrer Lizenz automatisch ausgefüllt.

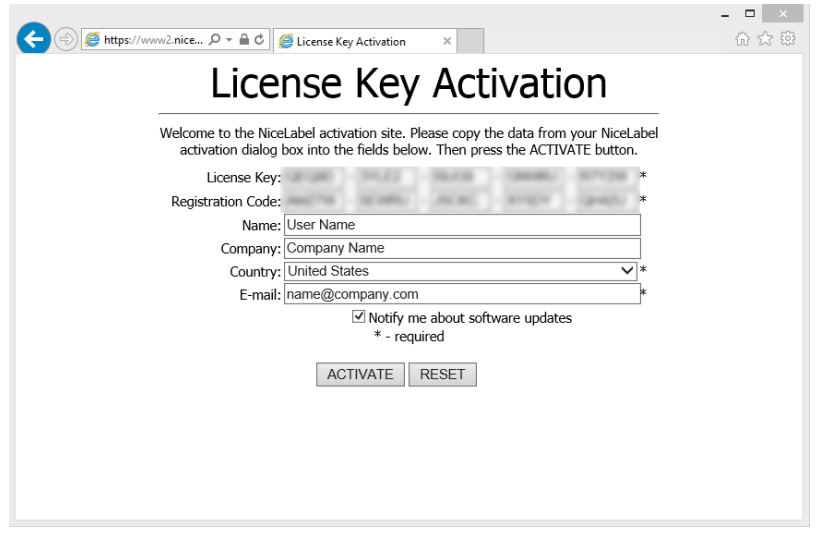

Klicken Sie auf **Aktivieren**, um den **Aktivierungscode** zu erzeugen.

Verwenden Sie den **Aktivierungscode** auf dem Computer ohne Internetzugang, um die Software zu aktivieren.

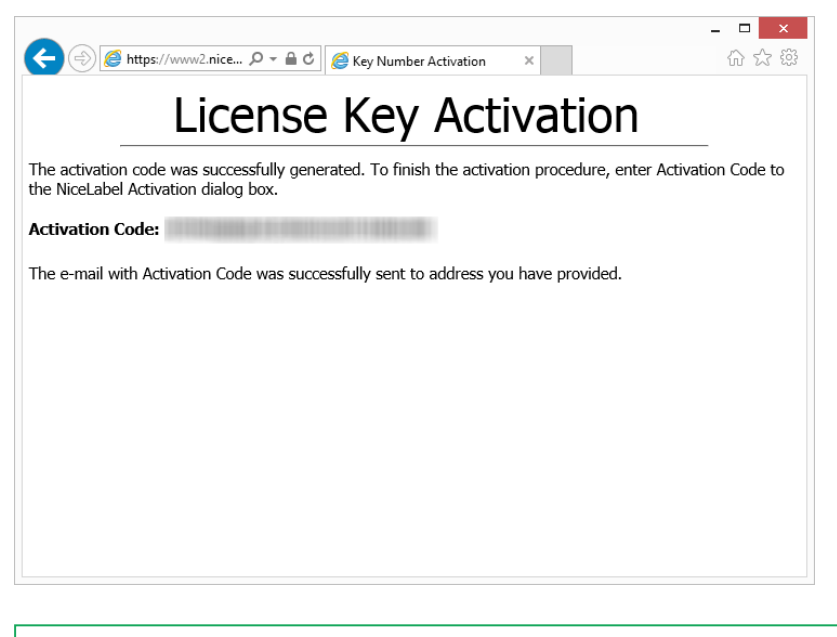

HINWEIS:Schließen Sie den Lizenzaktivierungs-Dialog nicht, während Sie den **Aktivierungscode** auf einem anderen Computer mit Internetzugang erzeugen. Wenn Sie ihn schließen, müssen Sie den Vorgang mit einem neuen **Registrierungs-Code** wiederholen.

- Um die Aktivierung vollständig offline durchzuführen, rufen Sie bitten den NiceLabel Support an. Der Aktivierungscode wird anhand des angegebenen **Registrierungs-Codes** erzeugt.
- <span id="page-19-0"></span>3. Geben Sie den erhaltenen **Aktivierungscode** ein und klicken Sie auf **Ihre Lizenz aktivieren**, um Ihre aktivierte Kopie von NiceLabel 2017 zu verwenden.

## 4.2 Lizenz-Upgrade

**TIPP:** Die Informationen in diesem Abschnitt gelten für die folgenden NiceLabel 2017 Module: Designer Express, Designer Pro, Designer PowerForms und Automation.

Um ein Lizenz-Upgrade durchzuführen, sind keine (Neu)Installationen der Software erforderlich. Sie arbeiten mit der aktuell installierten Version von NiceLabel 2017 weiter.

Um eine vorhandene Lizenz upzugraden, werden folgende zwei Schlüsse benötigt:

- 25-stelliger Lizenzschlüssel für die installierte Edition. Sie haben diesen Schlüssel nach dem Kauf Ihrer Kopie von NiceLabel 2017 erhalten.
- Der 25-stellige Software-Upgrade-Schlüssel. Mit diesem Schlüssel führen Sie das Upgrade Ihrer aktuellen Edition von NiceLabel 2017 durch.

Nach dem Upgrade wird der "alte" Softwareschlüssel deaktiviert.

**TIPP:** NiceLabel 2017 Lizenzen (LMS/Pro/Enterprise) können auch anhand von NiceLabel Control Center zentral verwaltet werden. Weitere Informationen finden Sie im Control Center Installationshandbuch.

#### <span id="page-20-0"></span>4.2.1 Upgrade-Arten

Für NiceLabel 2017 sind zwei Arten von Upgrades erhältlich. Beide werden in den folgenden zwei Abschnitten beschrieben:

- [Produkteditions-Upgrade](#page-20-1): Diese Art Upgrade erweitert den Funktionsumfang und die Nutzungsmöglichkeiten des Produkts.
- Upgrade der [Druckeranzahl](#page-20-2): Die Nutzung von NiceLabel 2017 Produkten wird nach Anzahl der verbundenen Drucker lizenziert. Diese Art Upgrade erhöht die erlaubte Anzahl von Druckern, die mit der Software verwendet werden können.

Das Lizenz-Upgrade erfolgt für gewöhnlich online. Falls kein Internet verfügbar ist, führen Sie die Schritte für das Offline-Upgrade durch, die im Abschnitt [Offline-Upgrade.](#page-21-0)

### <span id="page-20-1"></span>4.2.2 Produkteditions-Upgrade

Wenn Sie ein Upgrade auf eine höhere Edition der NiceLabel 2017 Software durchführen, zum Beispiel von Designer Express auf Designer Pro, nutzen Sie das bereits auf Ihrem Computer installierte Produkt weiter. Die Installation und Aktivierung der neuen Edition erfolgt über die vorhandene Edition.

Um das Upgrade auf die neue Produktebene durchzuführen, führen Sie die folgenden Schritte aus:

- 1. Gehen Sie auf **Registerkarte "Datei" > Über**.
- 2. Klicken Sie auf **Upgrade-Lizenz**. Der Lizenz-Upgrade-Dialog wird geöffnet:
	- <sup>l</sup> Der aktuelle Lizenzschlüssel wird automatisch in das **Lizenzschlüssel**-Feld eingetragen.
	- **· Upgrade-Schlüssel:** Geben Sie den Upgrade-Schlüssel ein.
- 3. Klicken Sie auf **Upgrade-Lizenz**. Ihre Kopie des NiceLabel 2017 Produkts wurde upgegradet. Sie können die neue **Lizenz** unter **Über > Lizenzinformation** anzeigen.

#### <span id="page-20-2"></span>4.2.3 Upgrade Der Druckeranzahl

Mit dieser Art Upgrade können Sie die Anzahl von Druckern erhöhen, die für den Etikettendruck zugelassen sind. Führen Sie die nachfolgend beschriebenen Schritte aus.

**TIPP:** Durch ein Upgrade der Druckeranzahl können Sie ihre Druckumgebung an das Wachstum Ihres Unternehmens anpassen. Die Druckkapazität muss Ihrem geschäftlichen Wachstum entsprechen – führen Sie nur dann ein Upgrade durch, wenn Sie es benötigen. Nutzen Sie das folgende Verfahren, um die Anzahl erlaubter Drucker zu erhöhen.

- 1. Öffnen Sie ein beliebiges NiceLabel 2017 Produkt.
- 2. Öffnen Sie **Registerkarte "Datei" > Über** und klicken Sie auf **Upgrade-Lizenz**.
- 3. Der NiceLabel 2017 Lizenzaktivierungs-Dialog wird geöffnet.
	- <sup>l</sup> **Lizenzschlüssel:** Im Feld ist der aktuell genutzte **Lizenzschlüssel** bereits eingetragen.
	- <sup>l</sup> Geben Sie den erworbenen **Upgrade-Schlüssel** ein.
- 4. Klicken Sie auf **Upgrade-Lizenz**. Die Anzahl zugelassener Drucker wurde erhöht. Sie können die neue **Lizenz** unter **Über > Lizenzinformation** anzeigen.

#### <span id="page-21-0"></span>4.2.4 Offline-Upgrade

**TIPP:** Verwenden Sie diese Option, wenn Sie das Upgrade auf einem Computer ohne Internetzugang durchführen.

- 1. Gehen Sie auf Registerkarte "Datei" > Über.
- 2. Klicken Sie auf **Upgrade-Lizenz**. Der Lizenz-Upgrade-Dialog wird geöffnet. Der aktuelle Lizenzschlüssel wird automatisch in das **Lizenzschlüssel**-Feld eingetragen.
- 3. Klicken Sie auf den Link **Offline aktivieren**. Das Aktivierungs-Dialogfenster wird erweitert.

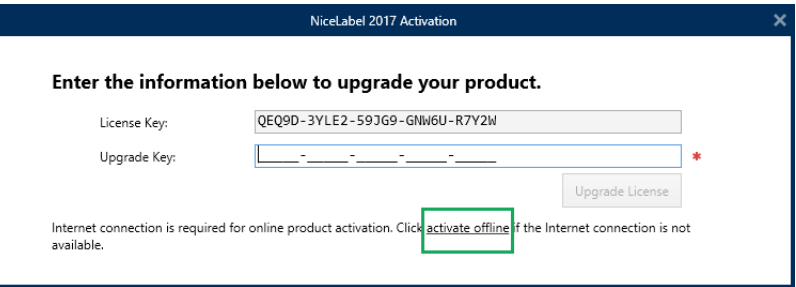

Es enthält nun zwei weitere Felder – **Registrierungs-Code** und **Aktivierungscode**:

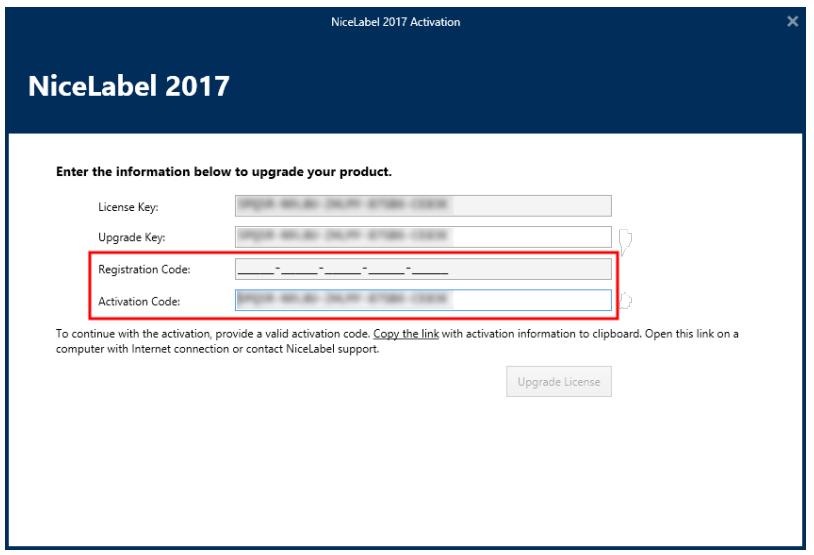

- **Registrierungs-Code:** Automatisch erzeugter 25-stelliger Code, der die gekaufte Kopie der Software identifiziert. Nutzen Sie den Registrierungs-Code auf zwei Arten:
	- <sup>l</sup> Der **Registrierungs-Code** erzeugt den **Aktivierungscode** auf einer speziellen Webseite für das Lizenz-Upgrade. Um diese Webseite auf einem anderen Computer mit Internetzugang zu öffnen, klicken Sie auf **Link kopieren**. Dadurch wird der Link zur Webseite für das Lizenz-Upgrade in die Zwischenablage kopiert. Öffnen Sie diesen Link auf einem Computer mit Internetverbindung.

Wenn Sie die Lizenz-Upgrade-Seite öffnen, werden die Felder mit Informationen zu Ihrer Lizenz automatisch ausgefüllt. Klicken Sie auf **Aktivieren**, um den **Aktivierungscode** zu erzeugen.

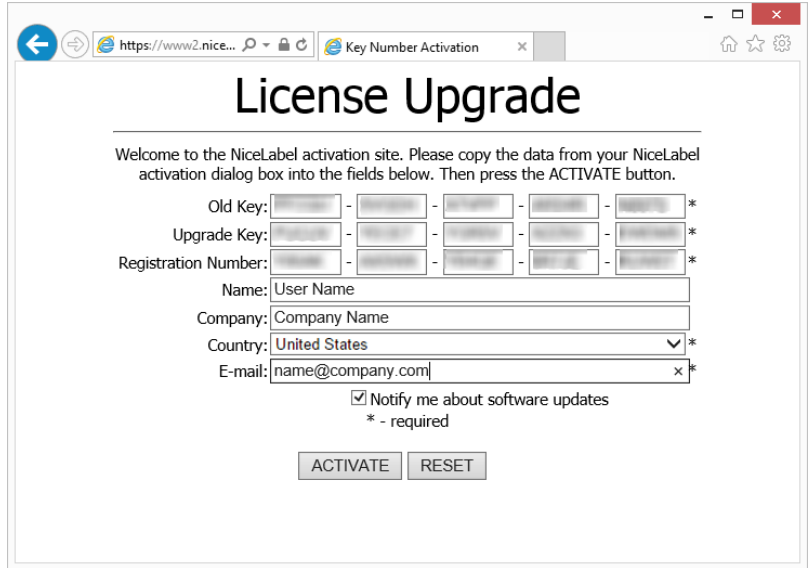

Verwenden Sie den **Aktivierungscode** auf dem Computer ohne Internetzugang, um das Upgrade zu aktivieren.

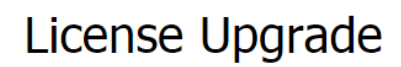

The activation code was successfully generated. To finish the activation procedure, enter Activation Code to the NiceLabel Activation dialog box.

The e-mail with Activation Code was successfully sent to address you have provided.

HINWEIS:Schließen Sie den Lizenzaktivierungs-Dialog nicht, während Sie den **Aktivierungscode** auf einem anderen Computer mit Internetzugang erzeugen. Wenn Sie ihn schließen, müssen Sie den Vorgang mit einem neuen **Registrierungs-Code** wiederholen.

- Um die Aktivierung vollständig offline durchzuführen, rufen Sie bitten den NiceLabel Support an. Der Aktivierungscode wird anhand des angegebenen **Registrierungs-Codes** erzeugt.
- 4. Klicken Sie auf **Upgrade-Lizenz**. Die Anzahl zugelassener Drucker wurde erhöht. Sie können die neue **Lizenz** unter **Über > Lizenzinformation** anzeigen.

## <span id="page-24-0"></span>**5 Installation von Druckertreibern**

HINWEIS:Ausführliche Anleitungen zur Installation von Druckertreibern für bestimmte Druckeranbieter/Modelle finden Sie im Dokument NiceLabel [Druckertreiber-](http://www.nicelabel.com/resources/files/doc/installation-guide/ig-NiceLabel_Driver_Installation_Guide-eng.pdf)[Installationshandbuch](http://www.nicelabel.com/resources/files/doc/installation-guide/ig-NiceLabel_Driver_Installation_Guide-eng.pdf).

Es gibt zwei Möglichkeiten, NiceLabel Druckertreiber zu installieren:

- **Nutzung der NiceLabel PrnInst Anwendung (empfohlen).**
- <sup>l</sup> Nutzung des **Windows-Vorgangs** zum Hinzufügen von Druckern (alternative Option).

HINWEIS:Bevor Sie mit der Installation des Druckertreibers beginnen, stellen Sie sicher, dass Sie als Benutzer mit Berechtigung zur Installation des Treibers angemeldet sind.

## <span id="page-24-1"></span>5.1 Installation Von Druckertreibern Mithilfe Von PrnInst

Der **Drucker-Installations-Assistent (PrnInst)** ist eine spezialisierte Anwendung für die Installation von Druckertreibern auf Windows-basierten Systemen.

Eine PrnInst-basierte Installation ist für Geräte verfügbar, die über LAN-Netzwerke oder eine beliebige Computerschnittstelle (außer USB) verbunden sind. Für Drucker, die eine Plug-and-Play-Installation unterstützen, siehe [Plug-and-Play-Treibereinrichtung.](#page-28-1)

PrnInst-Versionen für Drucker verschiedener Anbieter sind auf der NiceLabel [Download-Seite](http://www.nicelabel.com/downloads/printer-drivers) und auf Installations-CDs verfügbar.

Laden Sie den richtigen Druckertreiber auf Ihr lokales Laufwerk herunter und führen Sie die selbst-extrahierende .exe-Datei aus. PrnInst startet automatisch. Führen Sie die unten beschriebenen Schritte im Assistenten aus, um den Treiber zu installieren.

1. Entpacken Sie die Installationsdateien in einen ausgewählten Ordner. Führen Sie die selbst-extrahierende .exe-Datei aus. Ein Willkommen-Bildschirm wird angezeigt. Klicken

#### Sie auf **Weiter**.

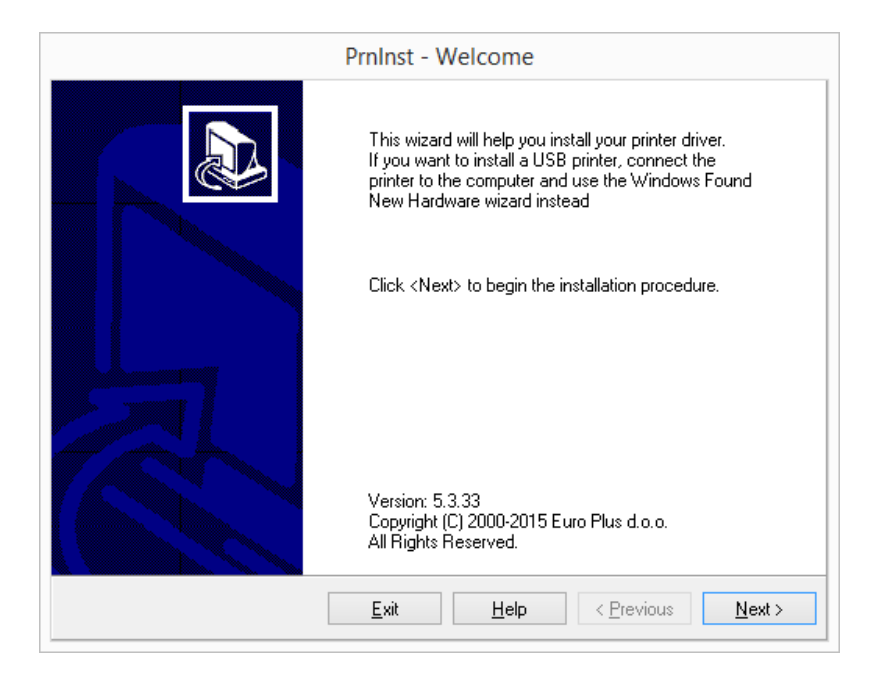

2. Wählen Sie **Drucker installieren**.

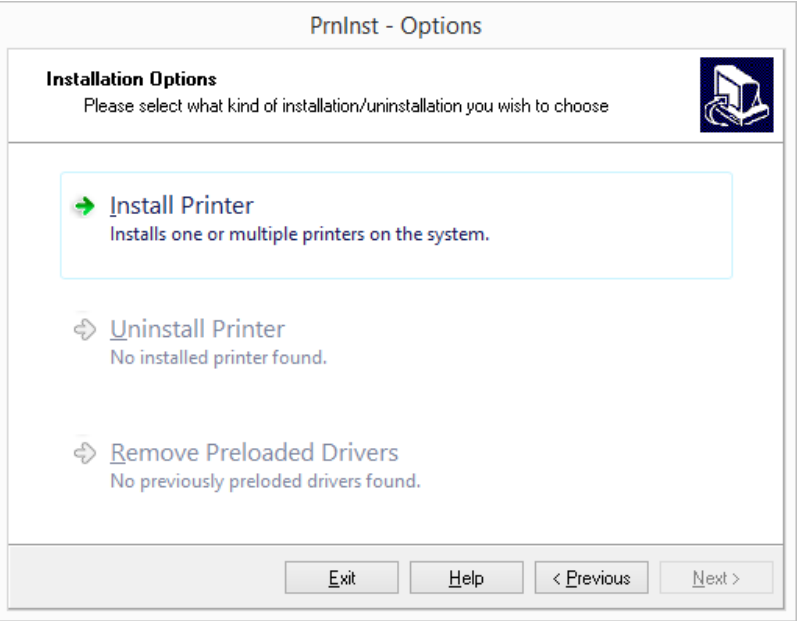

3. Akzeptieren Sie die Bedingungen der Lizenzvereinbarung und klicken Sie auf **Weiter**.

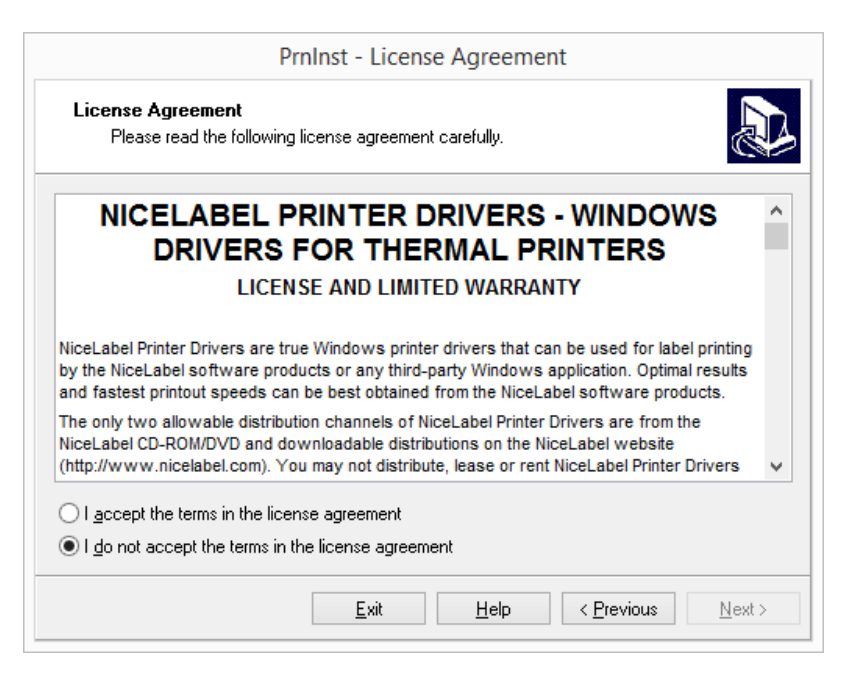

4. Wählen Sie den Hersteller und das entsprechende Druckermodell aus. Klicken Sie auf **Weiter**.

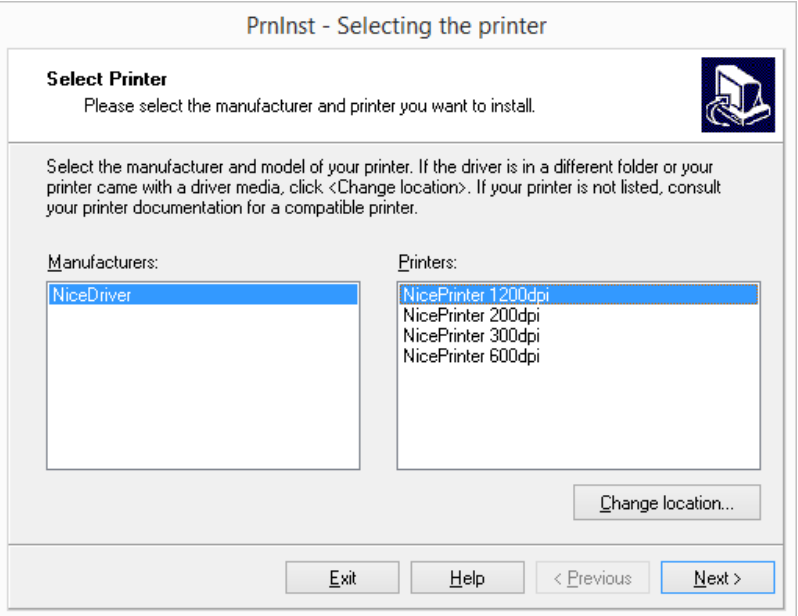

5. Das Fenster **Druckereinstellungen** wird angezeigt. Hier können Sie die entsprechende Schnittstelle auswählen bzw. eine Schnittstelle hinzufügen oder löschen.

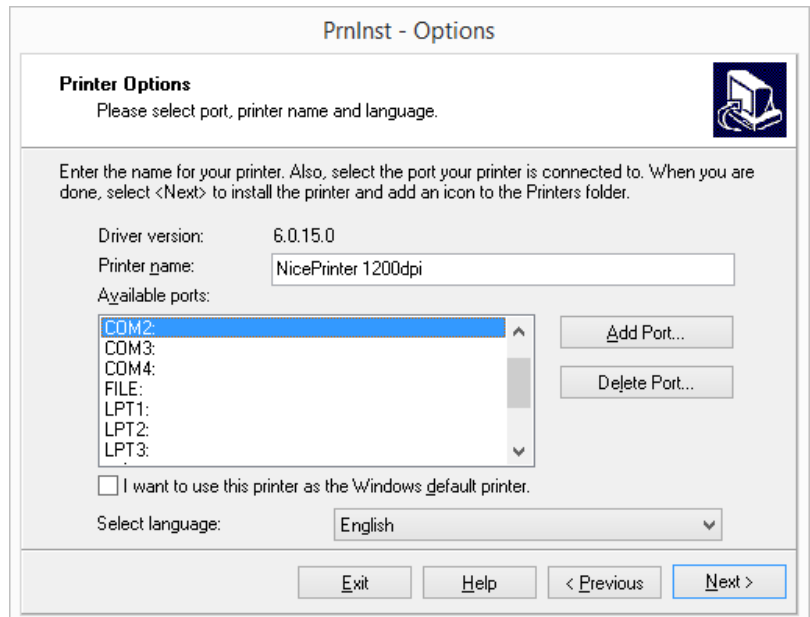

6. Nach Klicken auf **Port hinzufügen** wird das Fenster **Erweiterte TCP/IP-Port-Konfiguration** geöffnet. Geben Sie die entsprechenden Einstellungen für das Druckernetzwerk ein und klicken Sie auf **OK**.

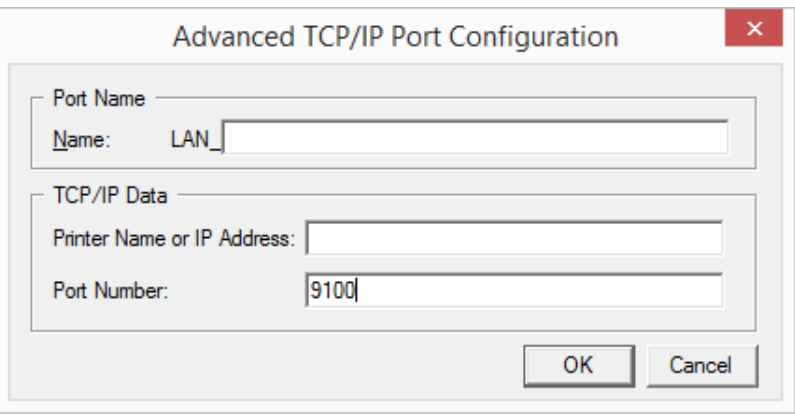

HINWEIS:Wenn Sie Netzwerkdrucker verwenden, muss der Erweiterte TCP/IP-Port immer installiert sein. Nur bei Verbindungen über den Erweiterten TCP/IP-Port kann ein bidirektionaler Datenverkehr zwischen Druckertreiber und Drucker garantiert werden. Ein solcher Dienst kann nicht über einen Standard-TCP/IP-Port ausgeführt werden.

7. Das Fenster **Erweiterte Installationsoptionen** wird angezeigt; hier können Sie den **Nice Status Monitor** installieren (optional).

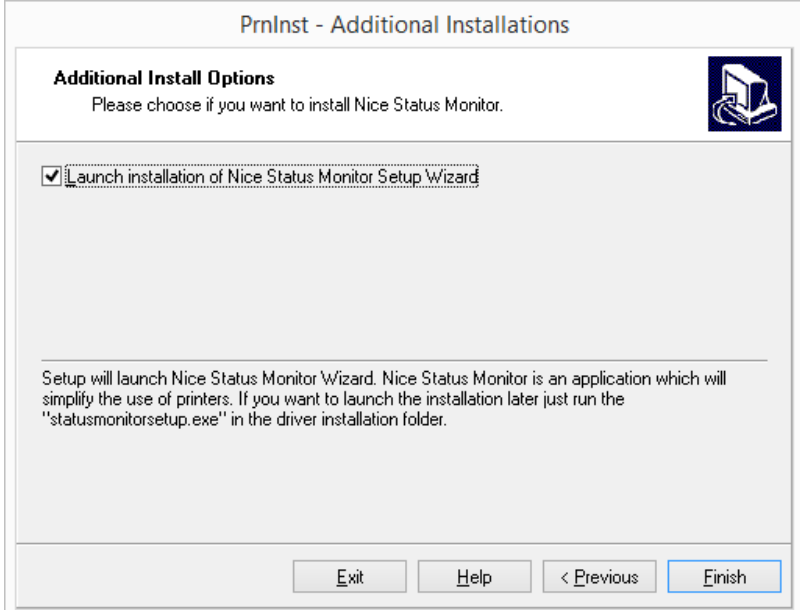

8. Aktivieren Sie die Option **Installation des Nice Status Monitor Einrichtungsassistenten starten**, damit der Nice Status Monitor nach Klicken auf **Beenden** installiert wird. Sie können den Treiber auch ohne den Status Monitor installieren – zu diesem Zweck müssen Sie die Option deaktivieren und auf **Beenden** klicken.

**TIPP:** Die Nice Status Monitor Anwendung vereinfacht die Verwaltung mehrerer Drucker. Diese Anwendung kann auch nachträglich hinzugefügt werden. Um sie zu installieren, führen Sie die Datei **StatusMonitorSetup.exe** im Installationsordner des Treibers aus.

## <span id="page-28-0"></span>5.2 Installation Von Druckertreibern Mithilfe Von Windows Installer

Die Druckertreiber-Installation über Windows Installer wird auf Geräten verwendet, die über eine der folgenden Schnittstellen verbunden sind:

- USB-Schnittstelle
- Parallele Schnittstelle (LPT)

#### <span id="page-28-1"></span>5.2.1 Plug-and-Play-Treibereinrichtung

Während des Vorgangs erkennt Windows die neu verbundene Hardware automatisch anhand eines Plug&Play-Ereignisses an beiden Schnittstellen – USB und LPT.

Führen Sie die folgenden Schritte aus, um den NiceLabel Druckertreiber zu installieren:

- 1. Verbinden Sie den Drucker mit dem Stromnetz und schalten Sie ihn ein.
- 2. Verbinden Sie den Drucker über USB oder LPT mit einem Computer.
- 3. Der Treiber wird über das Internet auf den PC heruntergeladen. Die automatische Installation beginnt umgehend.
- 4. Der installierte Drucker ist einsatzbereit.

HINWEIS:Wenn Sie einen Drucker mit einer USB-3.0-Schnittstelle verbinden, prüfen Sie zuerst die Spezifikationen. Einige Drucker bieten keine Unterstützung für die USB-3.0- Schnittstelle.

HINWEIS:Die automatische Druckererkennung wird nur für USB- und LPT-Schnittstellen unterstützt. Für andere Schnittstellen muss der Treiber über PrnInst installiert werden.

Das Betriebssystem prüft automatisch auf Windows-Updates und installiert den Treiber.

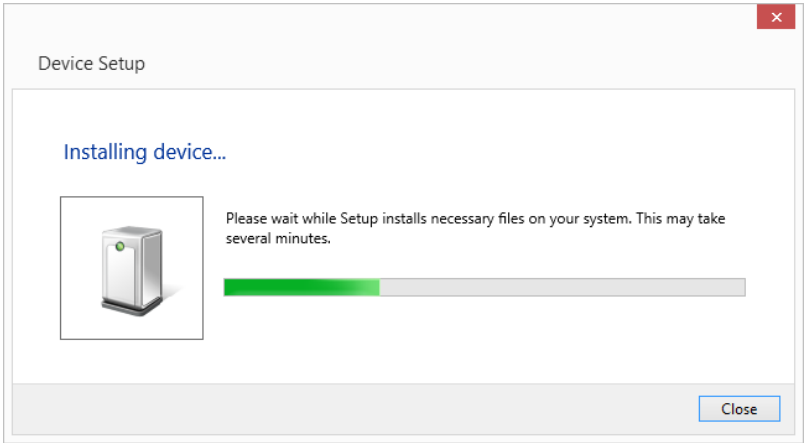

#### <span id="page-29-0"></span>5.2.2 Druckertreiber Auf Windows-Update-Site Verfügbar

Wenn der Druckertreiber auf der Windows-Update-Site verfügbar ist, wird er automatisch heruntergeladen und installiert.

In neueren Betriebssystemen (Windows 7 und neuer) wird eine Systemmeldung angezeigt. Wenn Sie darauf klicken, wird der neue **Gerätetreiberinstallation**-Dialog angezeigt. Überwachen Sie den Installationsstatus anhand dieses Dialogs:

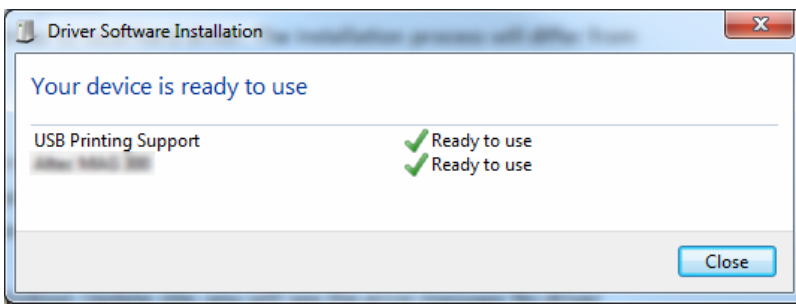

### <span id="page-30-0"></span>5.2.3 Druckertreiber Nicht Auf Windows-Update-Site Verfügbar – Manuelle Druckertreiber-Installation

Wenn der Druckertreiber auf der Windows-Update-Site nicht verfügbar ist, laden Sie den Druckertreiber auf die lokale Festplatte herunter. Führen Sie die folgenden Schritte aus, um einen NiceLabel Druckertreiber anhand des manuellen Windows-Verfahrens **Drucker hinzufügen** zu installieren.

- 1. Verbinden Sie den Drucker mit dem Stromnetz und schalten Sie ihn ein.
- 2. Verbinden Sie den Drucker mit dem Computer.
- 3. Windows erkennt den Drucker.
- 4. Windows sucht automatisch online nach dem Druckertreiber und findet ihn nicht. Starten Sie die manuelle Installation.

Die manuelle Treiberinstallation variiert zwischen den verschiedenen Betriebssystemen. Führen Sie die nachfolgend beschriebenen Schritte aus.

- 1. Öffnen Sie die **Systemsteuerung** und klicken Sie auf **Hardware und Sound > Geräte und Drucker > Geräte-Manager**
- 2. Erweitern Sie die Kategorie **Andere Geräte**. Der installierte Drucker wird hier angezeigt.
- 3. Klicken Sie mit der rechten Maustaste auf den Drucker und wählen Sie **Treibersoftware aktualisieren**.
- 4. Wenn das Fenster **Wie möchten Sie nach Treibersoftware suchen?** angezeigt wird, wählen Sie **Auf dem Computer nach Treibersoftware suchen.**

## <span id="page-31-0"></span>**6 Software deaktivieren**

Wenn Ihre NiceLabel 2017 Software mit einem Software-Lizenzschlüssel aktiviert wurde, können Sie sie deaktivieren und die Lizenz auf einen anderen Rechner verschieben.

HINWEIS:Mit NiceLabel Mehrbenutzer-Produkten können Sie eine unbegrenzte Anzahl von NiceLabel Clients installieren. Die Lizenzeinheit für NiceLabel Mehrbenutzer-Produkte entspricht einem Druckerplatz. Jeder einzelne Drucker, den Sie für den Etikettendruck verwenden, verbraucht eine Lizenz.

In NiceLabel 2017 sind Lizenzen

Weitere Informationen erhalten Sie in den folgenden Abschnitten:

- [Lizenzdeaktivierungs-Verfahren](#page-31-1)
- <span id="page-31-1"></span>• Verschieben der [Softwarelizenz](#page-32-0) auf einen anderen Computer

### 6.1 Lizenzdeaktivierungs-Verfahren

Tun Sie Folgendes, um die NiceLabel Lizenz zu deaktivieren:

- 1. Starten Sie ein beliebiges NiceLabel 2017 Programm.
- 2. Öffnen Sie **Datei > Über** und klicken Sie auf **Lizenz deaktivieren**. Eine Warnmeldung über die Lizenzdeaktivierung wird geöffnet.

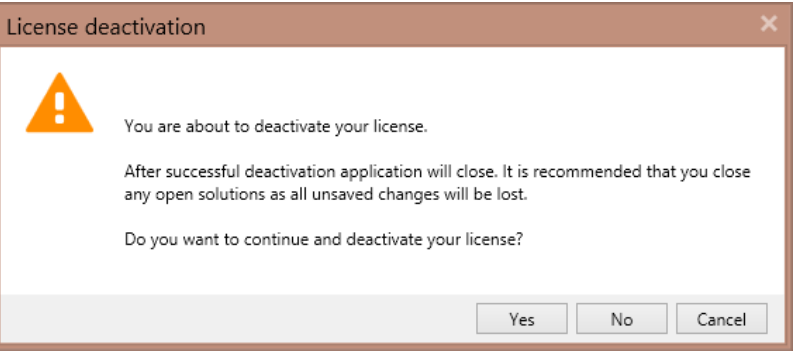

- 3. Klicken Sie auf **Ja**, um die Lizenz zu deaktivieren, oder auf **Nein/Abbrechen**, um den Deaktivierungsvorgang zu beenden.
- 4. Die Einzelbenutzerlizenz wird deaktiviert und kann auf einem anderen Rechner erneut aktiviert werden.

**TIPP:** Eine andere Möglichkeit, NiceLabel 2017 zu deaktivieren, besteht darin, es zu deinstallieren. Während des Deinstallationsvorgangs werden Sie gefragt, ob Sie die Lizenz entfernen möchten oder nicht.

## <span id="page-32-0"></span>6.2 Verschieben Der Softwarelizenz Auf Einen Anderen Computer

NiceLabel 2017 läuft auf jedem Rechner, auf dem es aktiviert wurde. Die Software kann anhand eines Software- oder Hardware-Schlüssels aktiviert werden.

#### <span id="page-32-1"></span>6.2.1 Hardware-Aktivierung Verschieben

Wenn Sie einen USB-**Hardware-Schlüssel** verwenden und die Lizenz auf einen anderen Computer verschieben wollen, führen Sie die folgenden Schritte aus:

- 1. Trennen Sie den USB-Hardware-Schlüssel von Ihrem Computer.
- 2. Installieren Sie NiceLabel 2017 auf dem neuen Computer. Siehe Abschnitt [Einrichtungsverfahren](#page-4-0)
- 3. Schließen Sie den Hardware-Schlüssel an einen anderen Computer an. Die installierte Kopie von NiceLabel 2017 ist damit aktiviert.

#### <span id="page-32-2"></span>6.2.2 Software-Aktivierung Verschieben

Wenn Sie einen **Software-Schlüssel** verwenden und die Lizenz auf einen anderen Computer verschieben wollen, führen Sie die folgenden Schritte aus:

- 1. Führen Sie ein beliebiges NiceLabel 2017 Produkt auf dem momentan aktiven Computer aus.
- 2. Öffnen Sie **Datei > Über** und klicken Sie auf **Lizenz deaktivieren**.
- 3. Wählen Sie die Option **Lizenz deaktivieren**. Folgen Sie dem unter Software [deaktivieren](#page-31-0) beschriebenen Verfahren.

Wenn Sie diese Option wählen, wird die Lizenz von Ihrem Computer entfernt und wieder auf dem Aktivierungsserver gespeichert.

HINWEIS:Um die Lizenz wieder auf den Aktivierungsserver zu übertragen, muss der jeweilige Computer Zugriff auf das Internet haben.

- 4. Installieren Sie die Software auf dem neuen Computer. Siehe Abschnitt [Einrichtungsverfahren.](#page-4-0)
- 5. Aktivieren Sie die Software auf dem neuen Computer. Siehe Abschnitt [Lizenzaktivierung](#page-15-1)

# <span id="page-33-0"></span>**7 Online-Support**

Sie finden die neuesten Versionen, Updates, Lösungen für Probleme und häufig gestellten Fragen (FAQs) auf der NiceLabel [Support-Site](https://www.nicelabel.com/support).

Weitere Informationen finden Sie hier:

- Knowledgebase: [https://www.nicelabel.com/de/support/knowledge-base](https://www.nicelabel.com/support/knowledge-base)
- NiceLabel Support: [https://www.nicelabel.com/de/support/technical-support](https://www.nicelabel.com/support/technical-support)
- NiceLabel Tutorials: [https://www.nicelabel.com/de/learning-center/tutorials](https://www.nicelabel.com/learning-center/tutorials)
- NiceLabel Foren: <https://forums.nicelabel.com/>

HINWEIS:Wenn Sie einen Service-Vertrag (Service Maintenance Agreement, SMA) haben, wenden Sie sich bitte an den Premium-Support, wie im Vertrag angegeben.

Nord-, Mittel- und Südamerika

+1 262 784 2456

sales.americas@nicelabel.com

EMEA

+386 4280 5000

sales@nicelabel.com

Deutschland

+49 6104 68 99 80

sales@nicelabel.de

China

+86 21 6249 0371

sales@nicelabel.cn

www.nicelabel.com

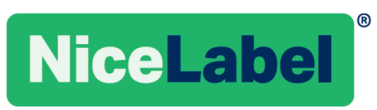